# Canon

# imagePROGRAF<br>iPF760/iPF765

## **Setup Guide**

**ENG**

Introductory Information

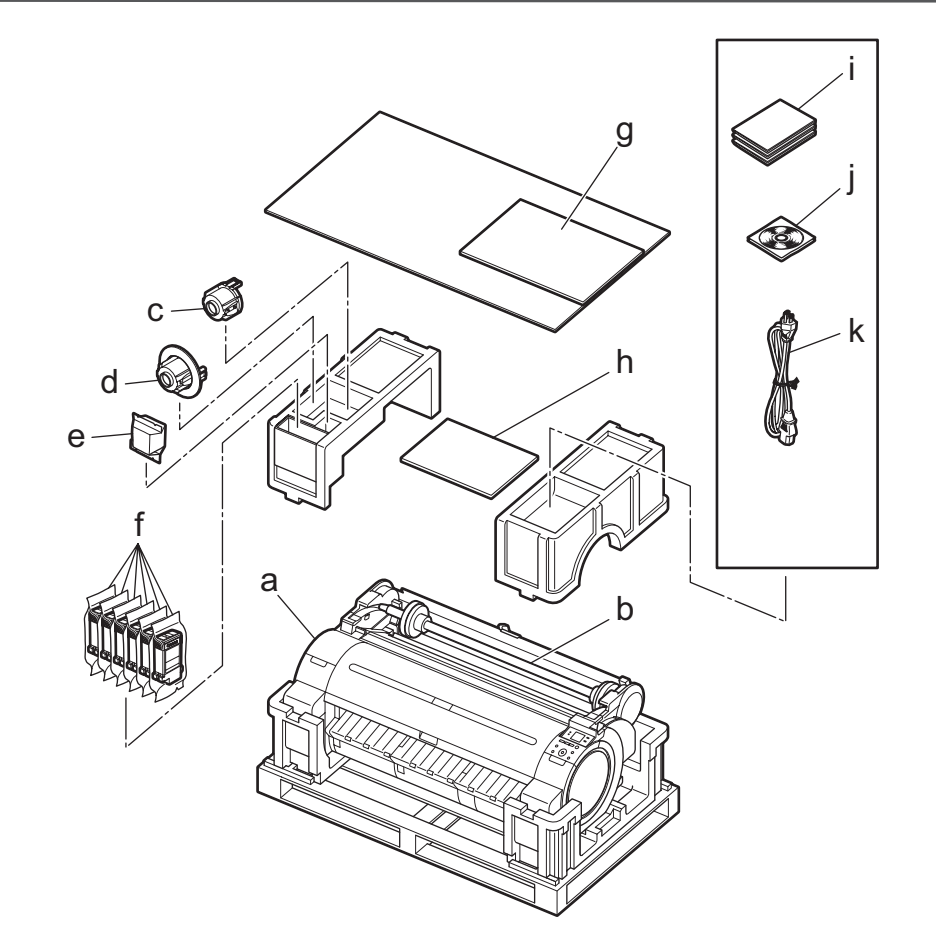

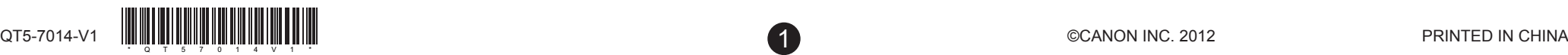

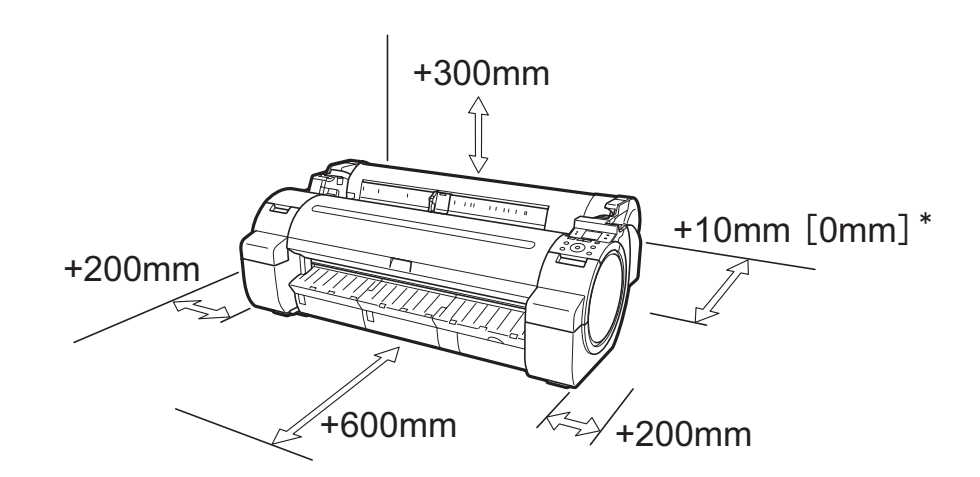

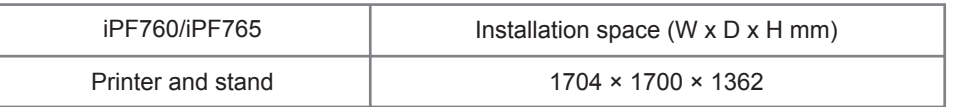

\*Values enclosed in [ ] are for when the stand is attached.

to install the printer. If an error message is displayed during setup or other problems occur, refer to

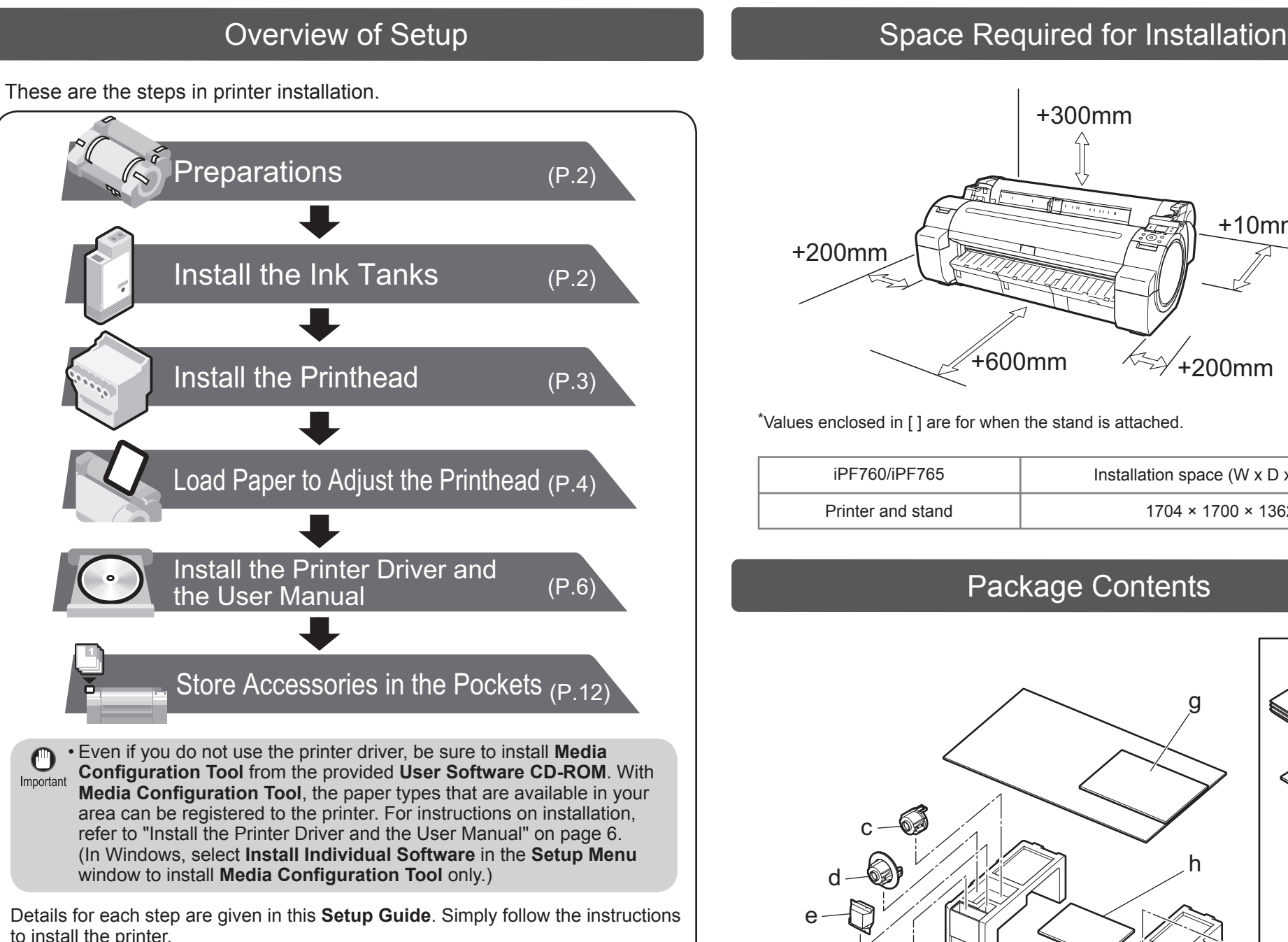

"Responding to Messages" on page 12.

#### Introduction

Read this manual before attempting to operate the printer. Keep this manual in a handy location for future reference.

a. Printer

Sample paper

• In Windows, double-click the **iPFxxxx Support** desktop icon. (iPFxxxx represents the printer model.)

## Package Contents

- Printer driver function details
- Specifications, details on consumables and optional accessories, and other information
- b. Roll holder: Already attached to printer
- c. 3-inch paper core attachment R
- d. 3-inch paper core attachment L
- e. Printhead
- f. Starter ink tanks: Bk, MBk (x 2), C, M, Y
- 
- h. Setup Guide (this document)
- i. Set of printer documentation
- j. Set of CD-ROMs
- k. Power cord
- Ø • Some items are included with the printer but not described in this manual. MEMO
	- Keep these items in a safe place after setup because they are used in various printing applications.
	- For instructions on using items not described in this manual, refer to the User Manual.
	- A cable to connect the printer to a computer is not provided with the printer.
- Canon, the Canon logo, and imagePROGRAF are trademarks or registered trademarks of CANON INC.
- Microsoft and Windows are trademarks of Microsoft Corporation, registered in the U.S. and other countries
- Macintosh is a trademark of Apple Inc., registered in the U.S. and other countries.
- All other trademarks or registered trademarks described in this **Setup Guide** are the property of their respective owners.

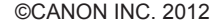

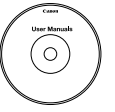

開 iPFxxxx<br>Support

After installing the printer as shown in this **Setup Guide**, refer to the documentation for instructions on operation and maintenance.

#### Daily operation

- Printer operating instructions
- Printer driver instructions
- Printing instructions
- Maintenance procedures
- Instructions for network printing
- Supported paper
- The **Paper Reference Guide** (electronic manual) provides information about paper.

#### Detailed instructions

The **Basic Guide** contains the following information:

- Instructions on basic operation
- Troubleshooting tips and maintenance procedures •
- Preparations for transferring the printer

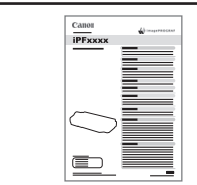

 $\odot$ 

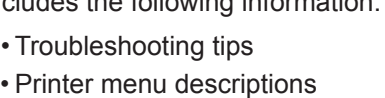

You can access the **User Manual** and **Paper Reference Guide** as follows:

• In Mac OS X, click **iPF Support**, added to the **Dock**.

### Printer Documentation

The **User Manual** (electronic manual) includes the following information:

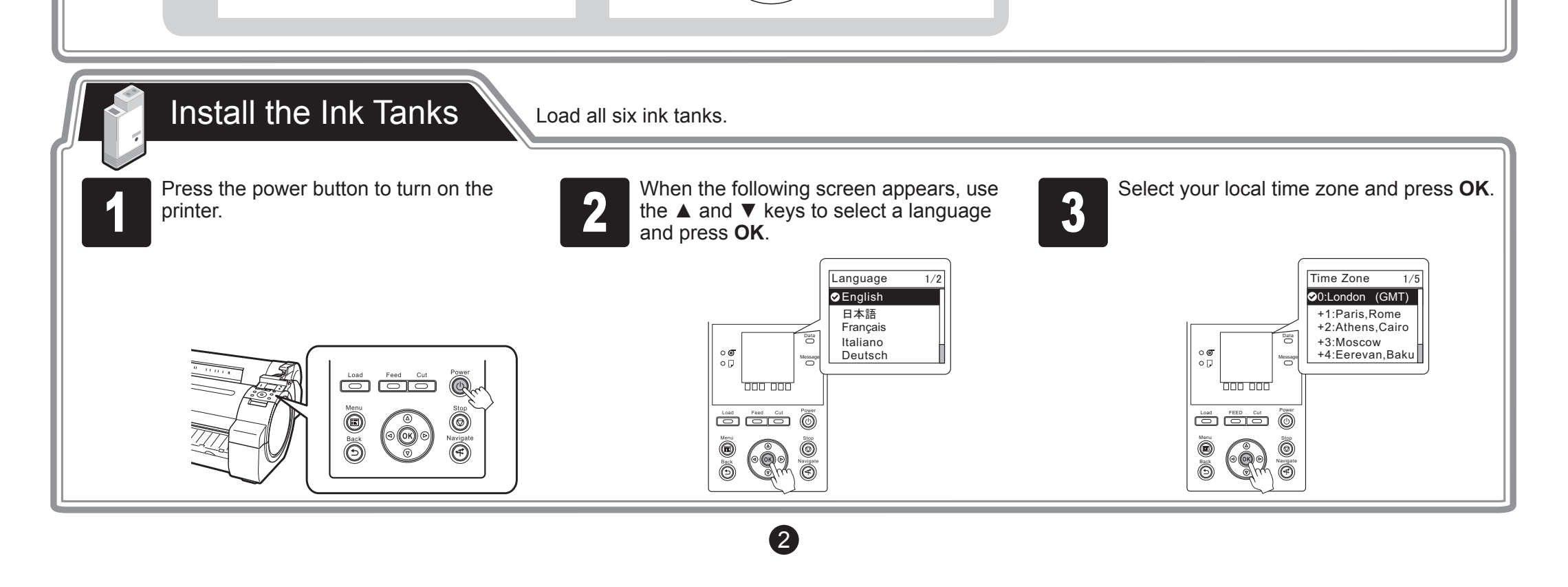

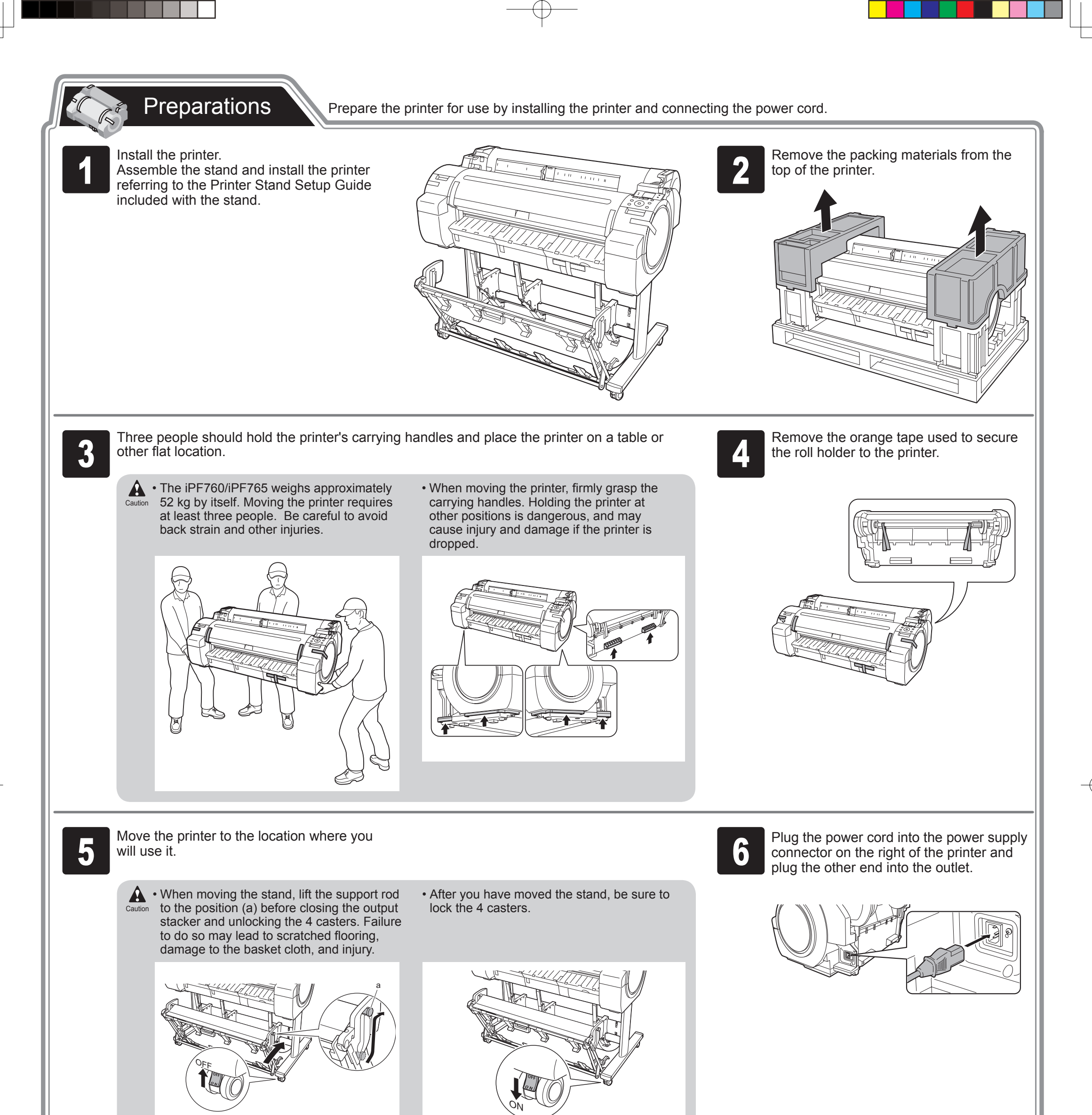

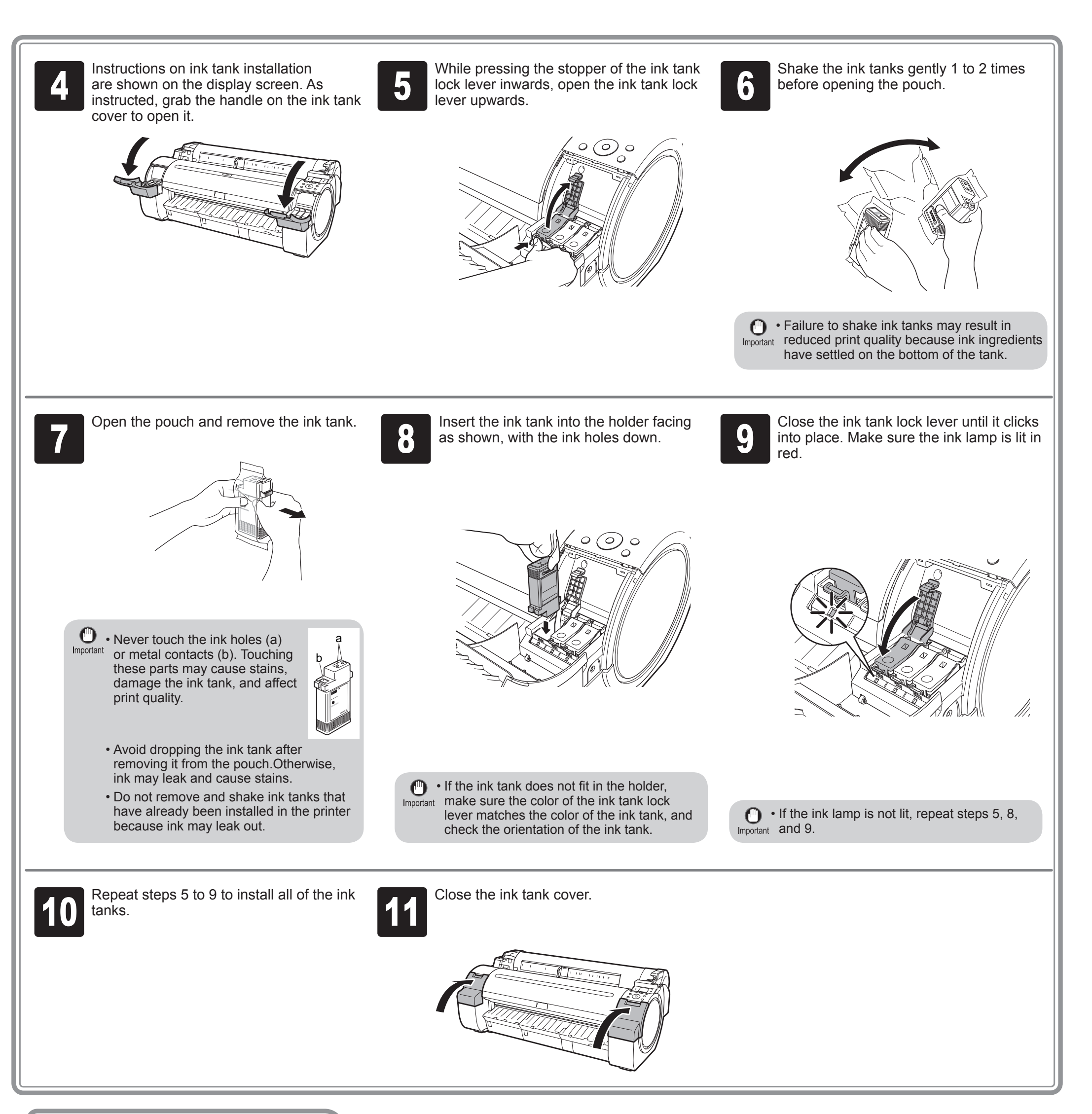

Install the Printhead Next, install the printhead.

8

If you move the carriage (a), a warning noise sounds and the printhead cannot be installed. If you have moved the carriage (a), close the top cover. The carriage (a) moves to the position shown in the figure.

Instructions on printhead replacement are shown on the display screen.

 $\bigoplus$  • When installing the printhead, do not move the carriage (a) from the position shown in the Important figure.

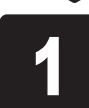

**Open Upper Cover** is shown on the display screen. As instructed, open the top cover.

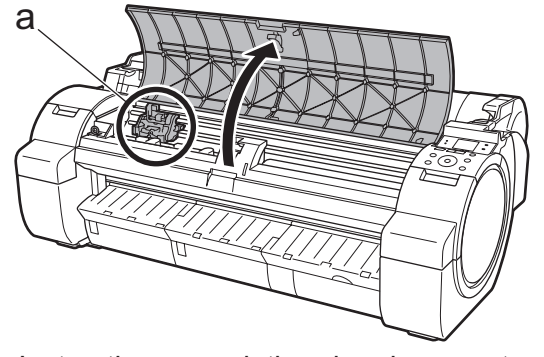

• Return unused paper to the pouch it came in, and store it away from heat, humidity and direct sunlight.

with the mark for the size of paper to be loaded. In this example, align the width guide with A2 to align it with the size of the sample paper. with the mark for the size of paper to be<br>loaded. In this example, align the width<br>check which side is the printable surface.

介  $\mathcal I$  $\sqrt{ }$  $\sqrt{2}$ a

4

Slide the width guide (a) and align it

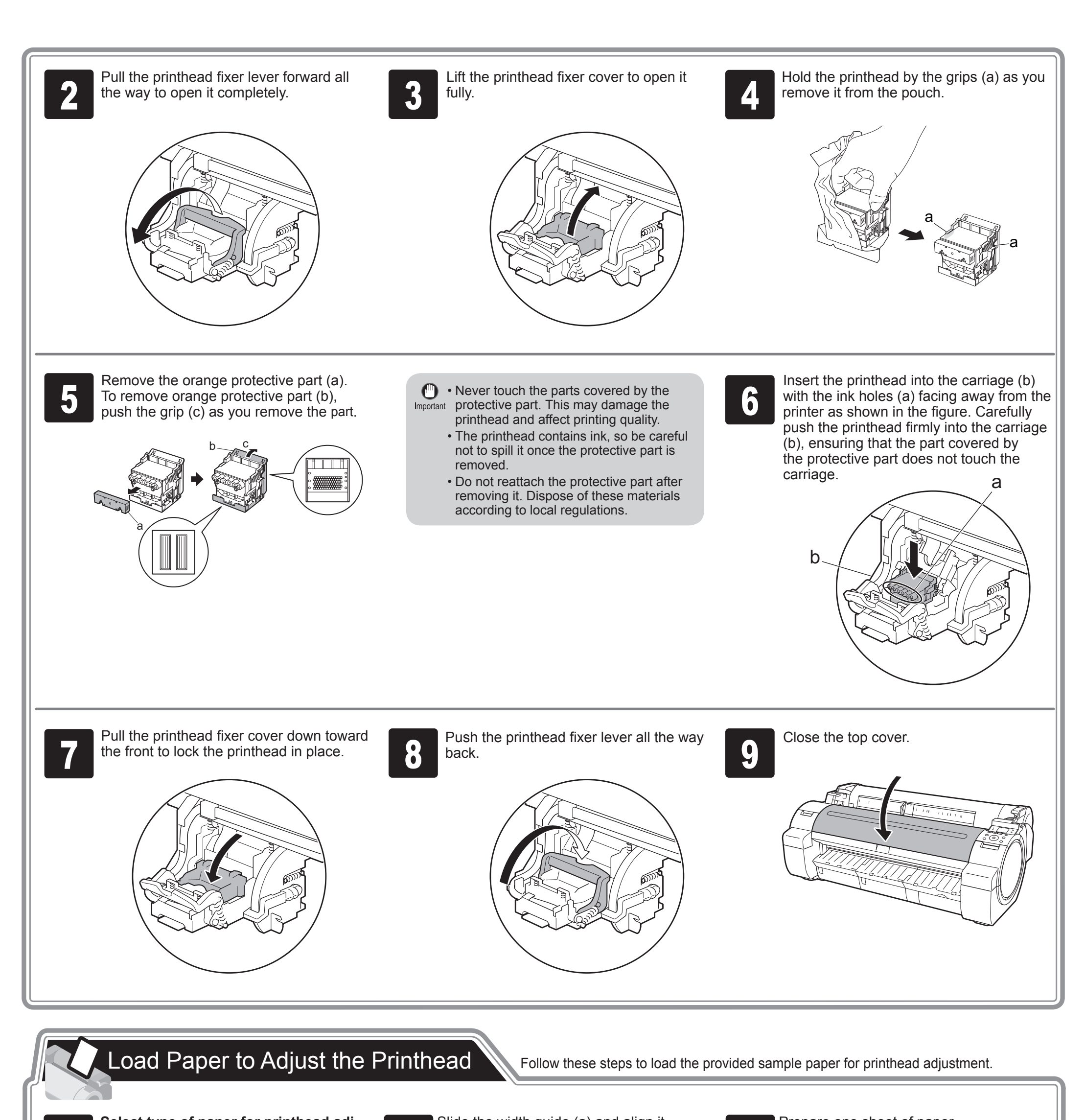

**Select type of paper for printhead adj.**

is shown on the display screen. Check that **Cut Sheet** is selected and press **OK**.

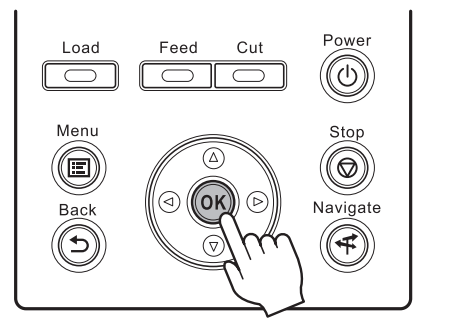

Instructions on loading cut sheets are shown on the display screen.

Prepare one sheet of paper.

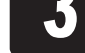

5

When printhead adjustment ends, paper is printed with an adjustment pattern and is ejected.

While holding the paper, press the release lever (a) backwards to remove the paper.

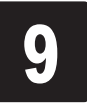

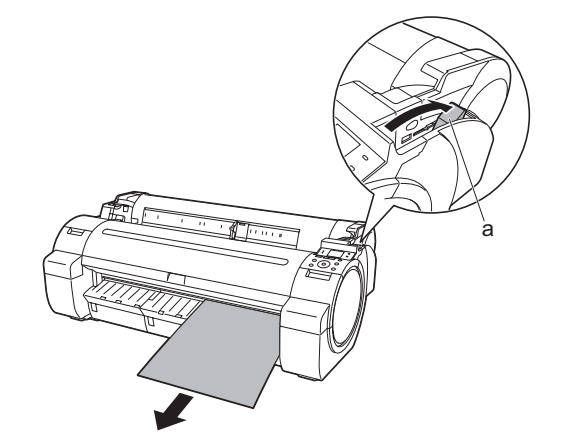

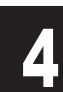

Load the sheet straight into the paper feed slot with the printing-side facing up, making sure the right edge is aligned with the paper alignment guide (a) to the right of the roll cover. Load the sheet straight into the paper<br>
feed slot with the printing-side facing up,<br>
Make sure the width guide fits properly<br>
Make sure the width guide fits properly<br>
Make sure the width guide fits properly

Only one sheet can be loaded in the • Important printer. Do not load two or more sheets. Doing so might cause a paper jam. Wrinkled or warped paper might cause • paper jams. Be sure to flatten the paper out before loading it.

Insert the paper until the leading edge makes contact and you hear a tone.

> MEMO between the ink tanks and printhead. In  $\oslash$  During printer installation, ink fills the system addition, printheads are cleaned to keep the printer in optimal condition. This may cause the maintenance cartridge capacity indicator to drop to about 80%, but this is not a problem with the printer.

The screen for selecting the paper type is shown on the display screen. Press  $\triangle$  or ▼ to select the type of paper loaded in the printer.

Select **Coated Paper** and press **OK**. Then from the menu that appears, select **Coated Paper** and press **OK**.

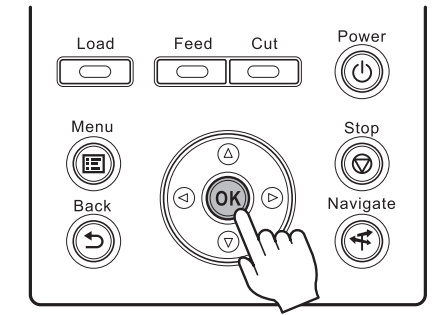

The paper is advanced.

When paper advance ends, the system is automatically filled with ink for the first time and printhead adjustment is started. It takes a total of about 20 minutes. Make use of this time by referring to "Install the Printer Driver and the User Manual" on page 6 to install the printer driver and the User Manual on your PC.

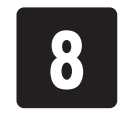

Adjust the position of the width guide (a) to the size of the paper to be loaded. Make sure the width guide fits properly against the edge of the paper to prevent it from being tilted or wrinkled.

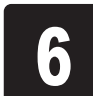

shown on the display screen. Press OK.

5

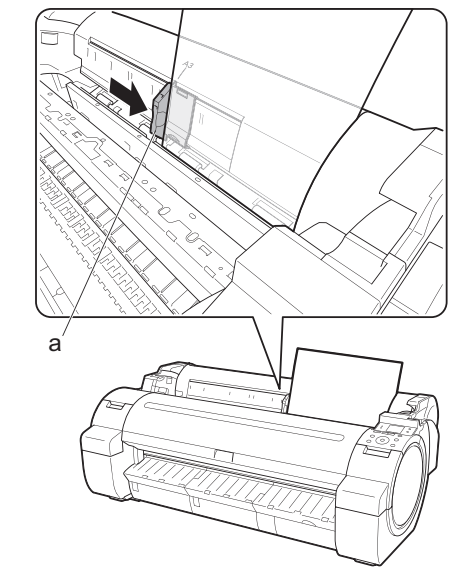

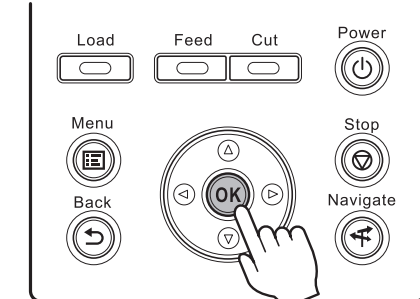

 $\sqrt{2}$ 

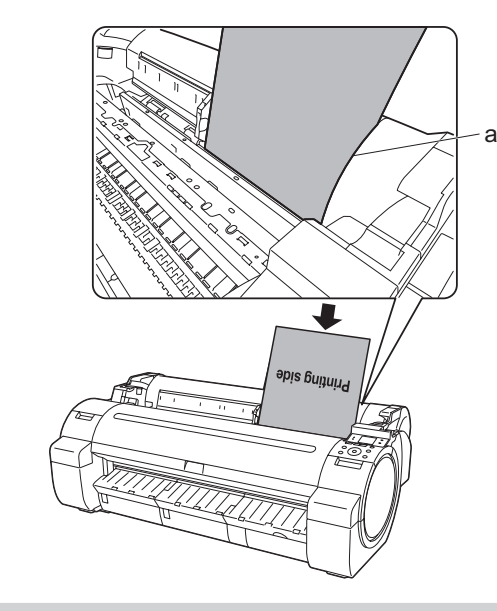

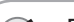

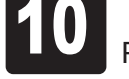

**10** Printer setup is now complete.

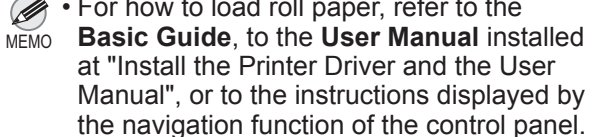

For how to load roll paper, refer to the • Follow the procedure below to display the navigation on how to load roll paper.

1. Press **Navigate**.

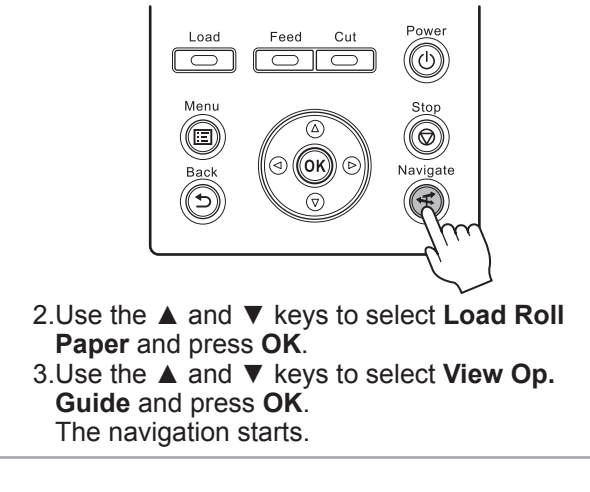

6

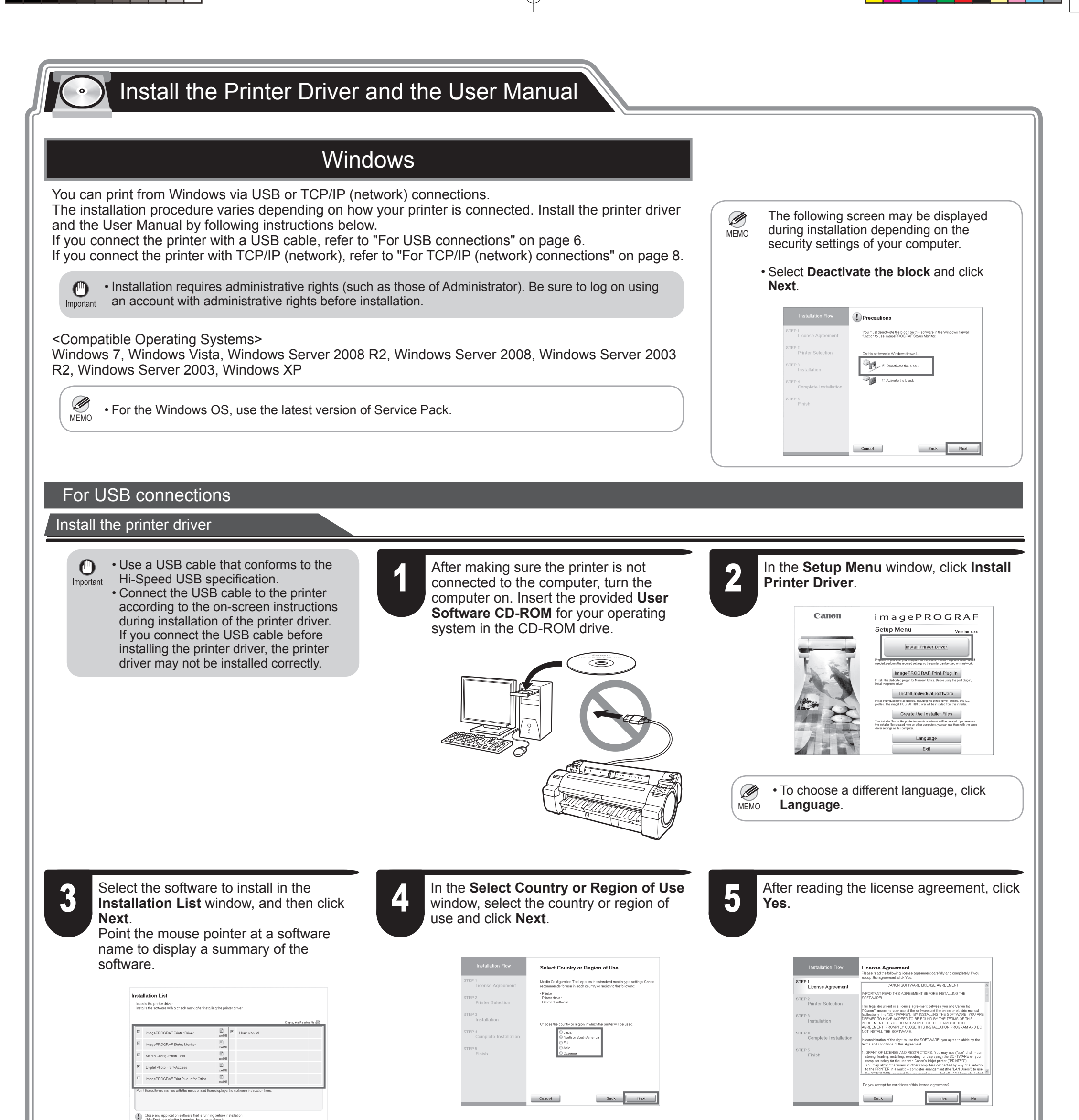

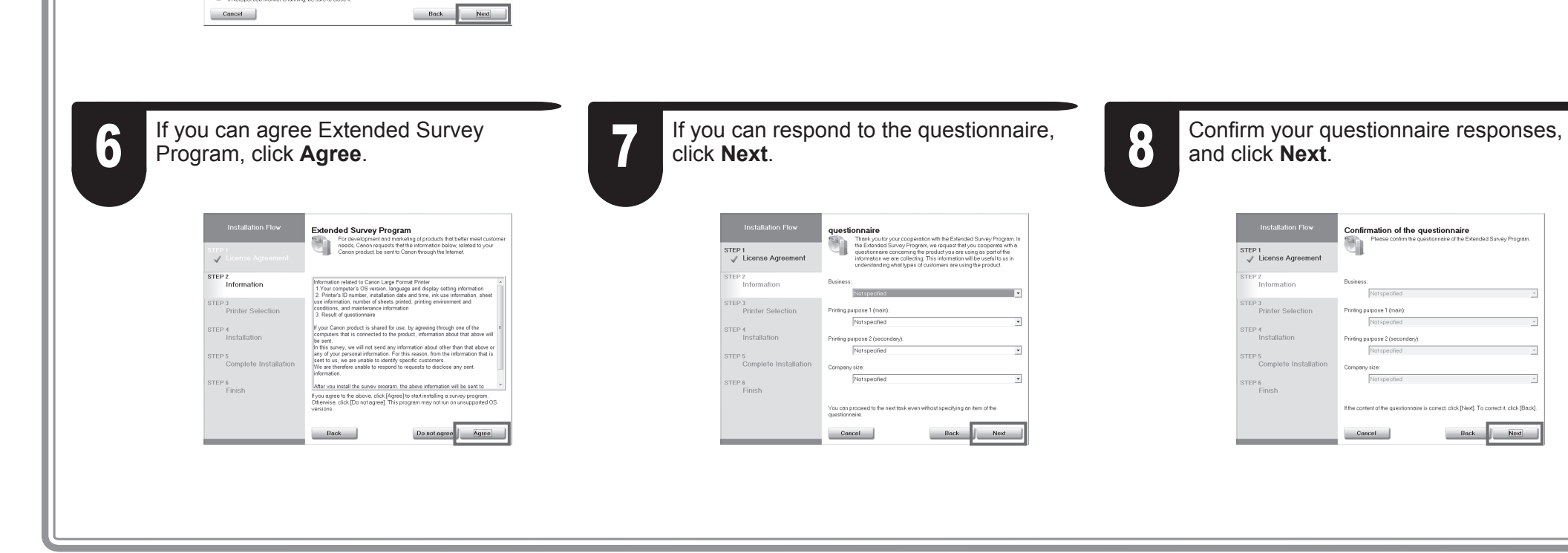

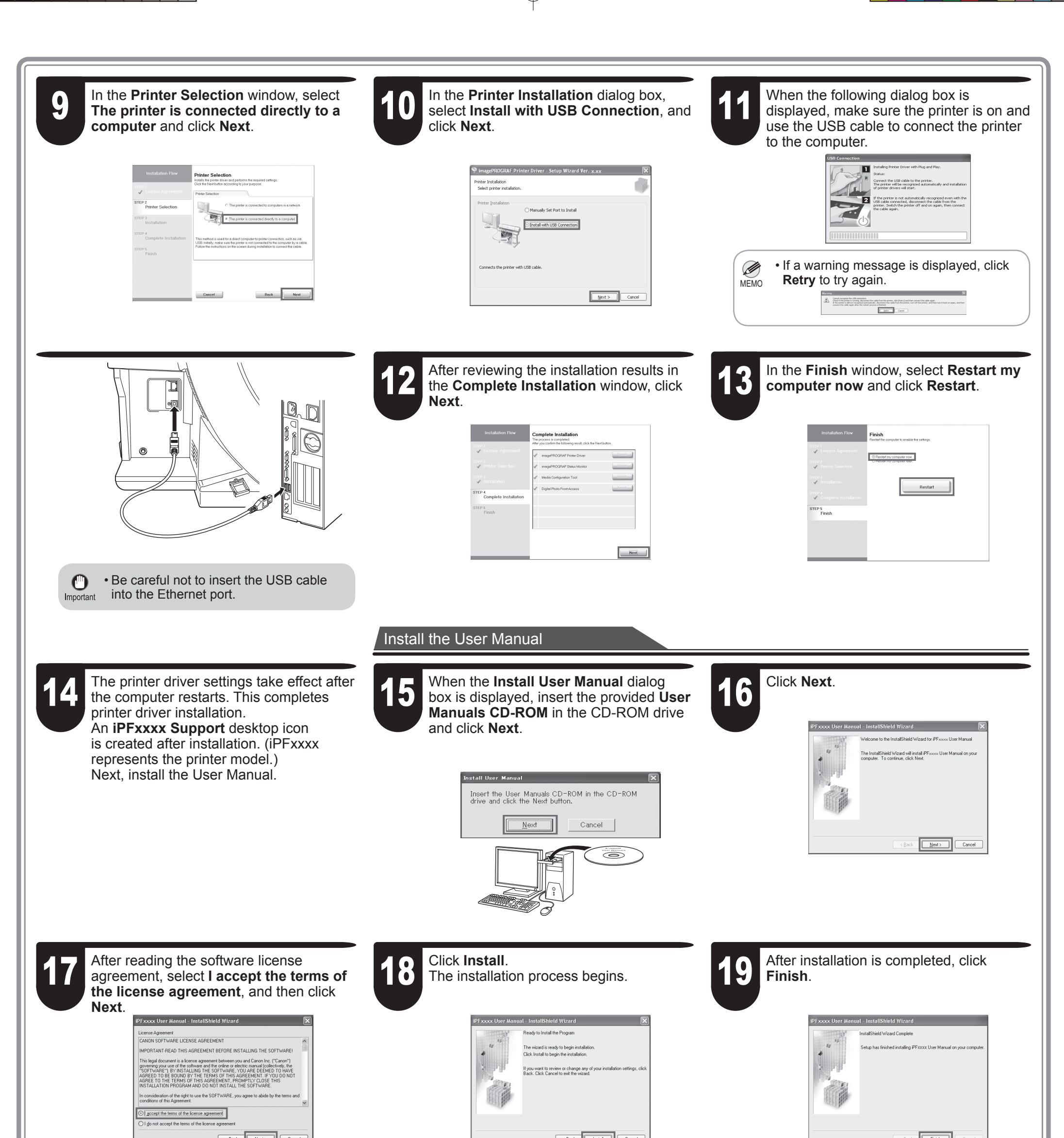

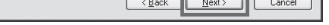

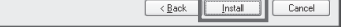

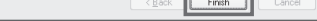

The User Manual is now installed.

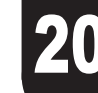

20 Double-click the **iPFxxxx Support**<br>20 desktop icon.

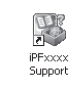

Double-click the **iPFxxxx Support**<br>desktop icon. **21 When clicking the User's Manual** button,<br>eliaking the **Danar Befarence Cuide** clicking the **Paper Reference Guide** button, the Paper Reference Guide will be opened.

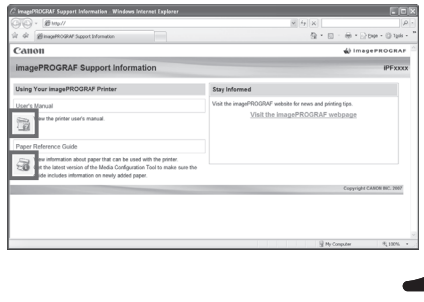

 $\bullet$ 

8

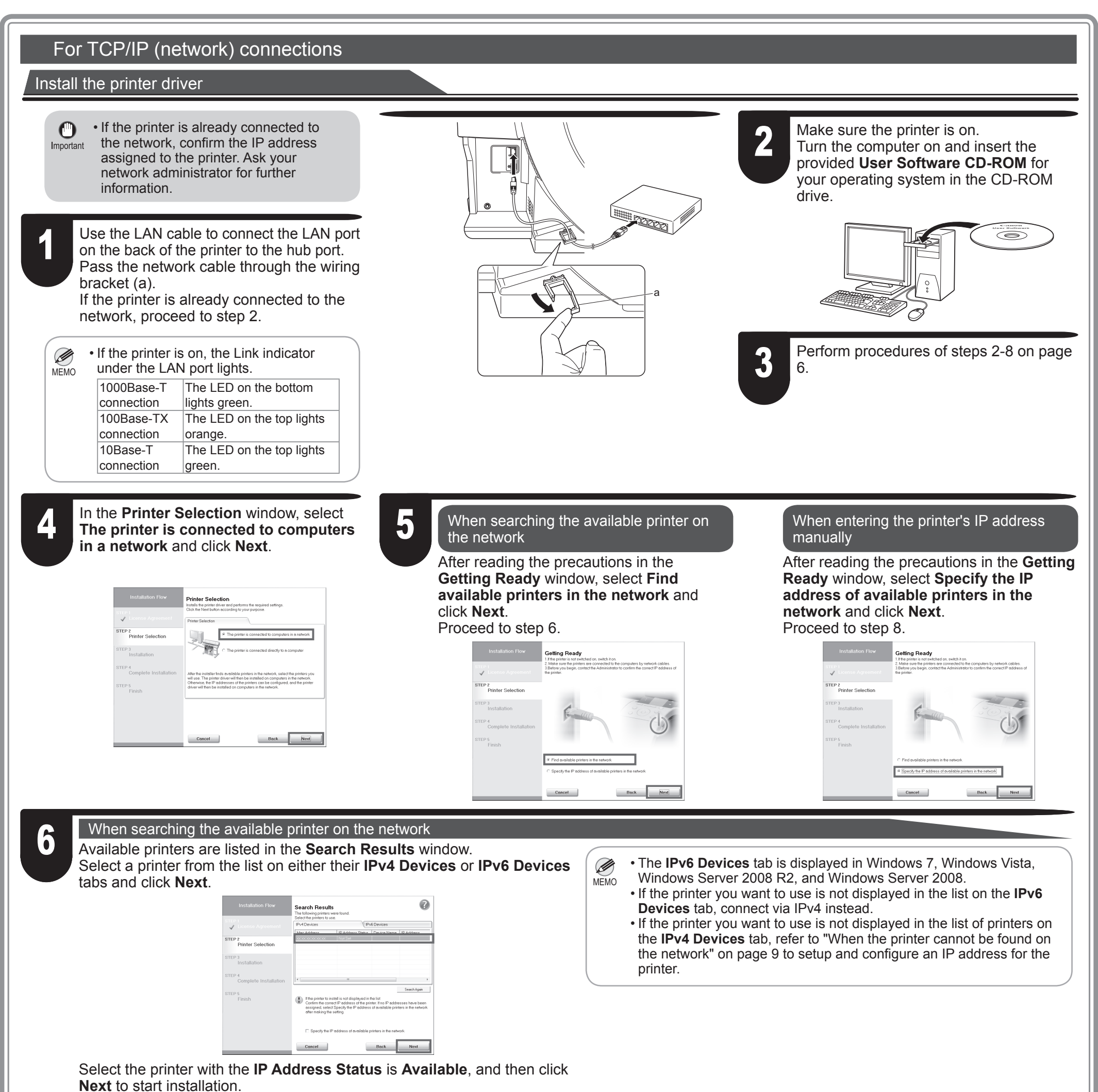

Proceed to step 9 in this case.

 $\sqrt{2}$ 

In the **Method of Configuring IP Addresses** window, enter the IP address in **Configure manually**, under Method of Configuring IP **Addresses**. Click **Install** to start the installation process. Also enter your preferred name for the printer in **Device Name** and the installation location in **Printer Location** under **Information About Printer to Configure**, as desired.

#### When searching the available printer on the network

The installation process begins. Proceed to step 9.

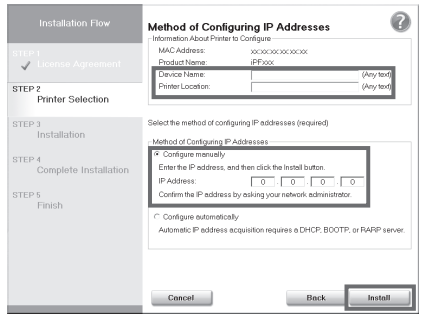

- If you use a DHCP server for automatic assignment of the printer's  $\mathbf{\Theta}$ IP address, printing may no longer be possible after the printer is Important turned off and on. This is because a different IP address has been assigned. When using DHCP server functions, consult your network administrator and configure the settings in one of the following ways:
	- Configure the setting for dynamic DNS updating In the printer menu, either set **DNS Dync update** to **On**, or activate the setting **Enable DNS Dynamic Update** in RemoteUI.
	- (→"Menu Settings", User Manual)
	- (→"Configuring the Printer's TCP/IP Network Settings", User Manual)
	- Configure the setting for assignment of the same IP address each time the printer starts up

**7 In the Search Results** window, select<br>**7 Specify the IP address of available**<br>**printers in the network** and click Next **Specify the IP address of available printers in the network** and click **Next**. When the **IP Address Specifications** window appears, follow the instructions of "When entering the printer's IP address manually" in step 8 to 12 on page 9 to complete the installation of the printer driver and the User Manual.

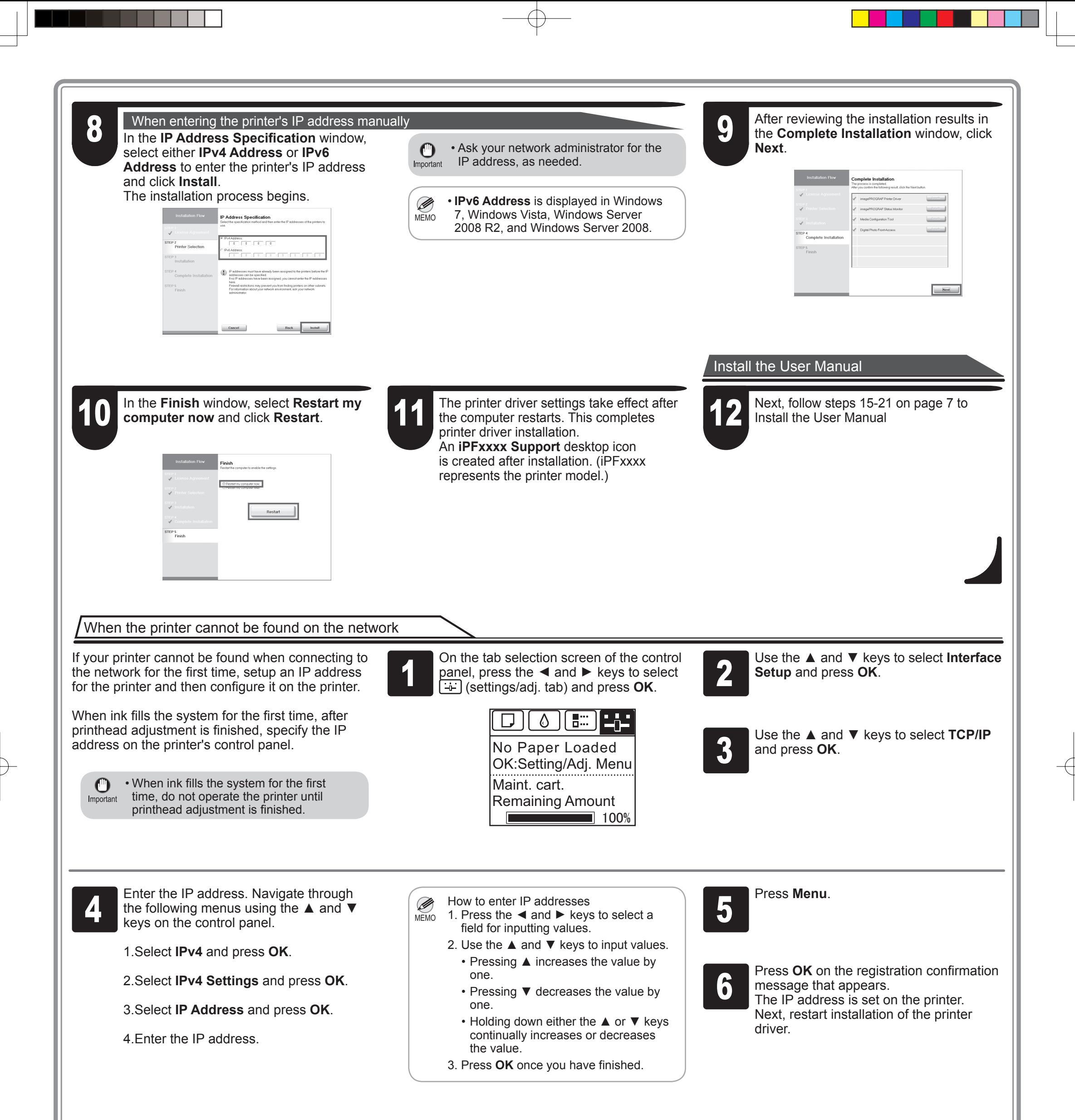

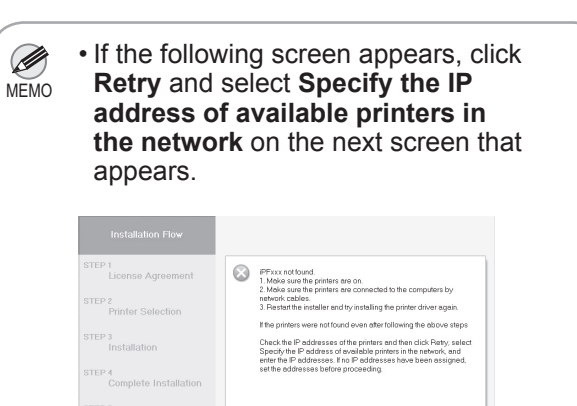

9

Betry

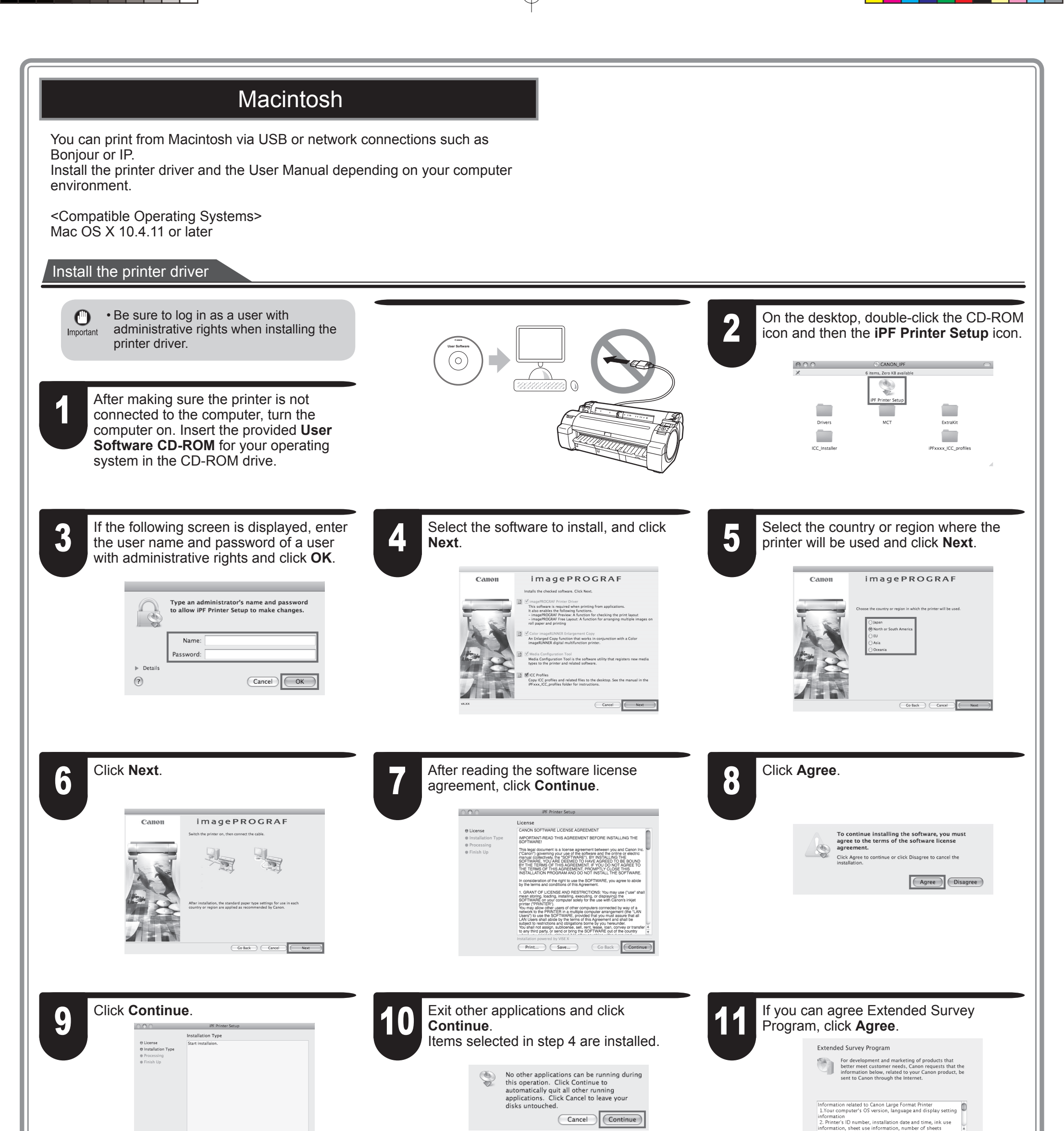

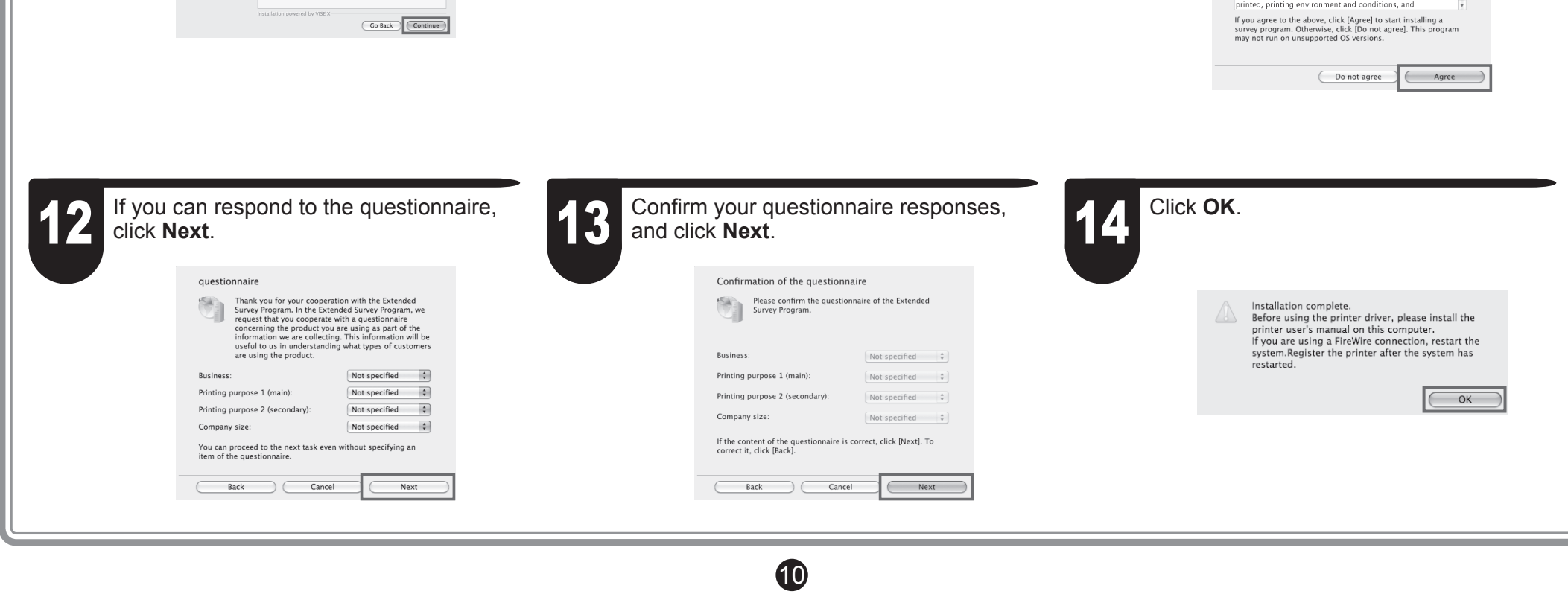

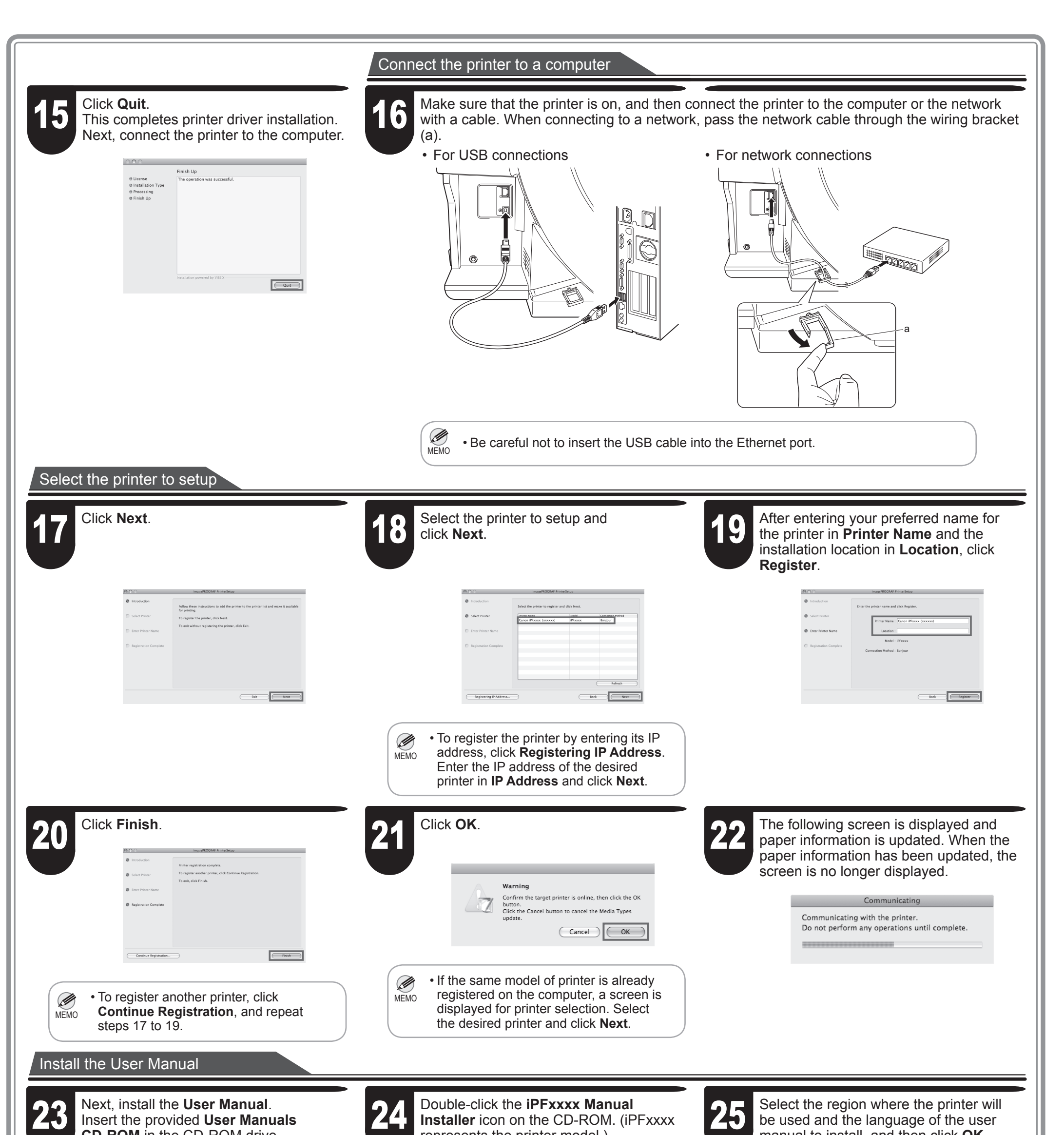

**CD-ROM** in the CD-ROM drive.

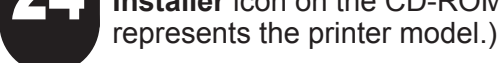

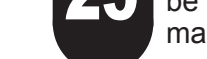

manual to install, and then click **OK**.

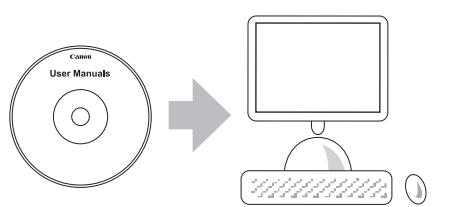

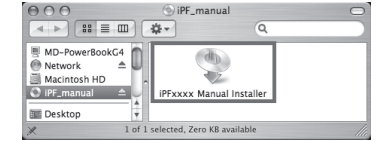

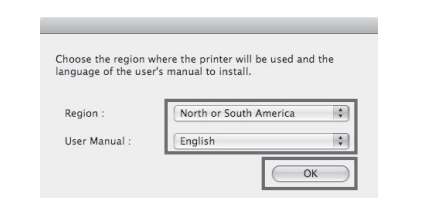

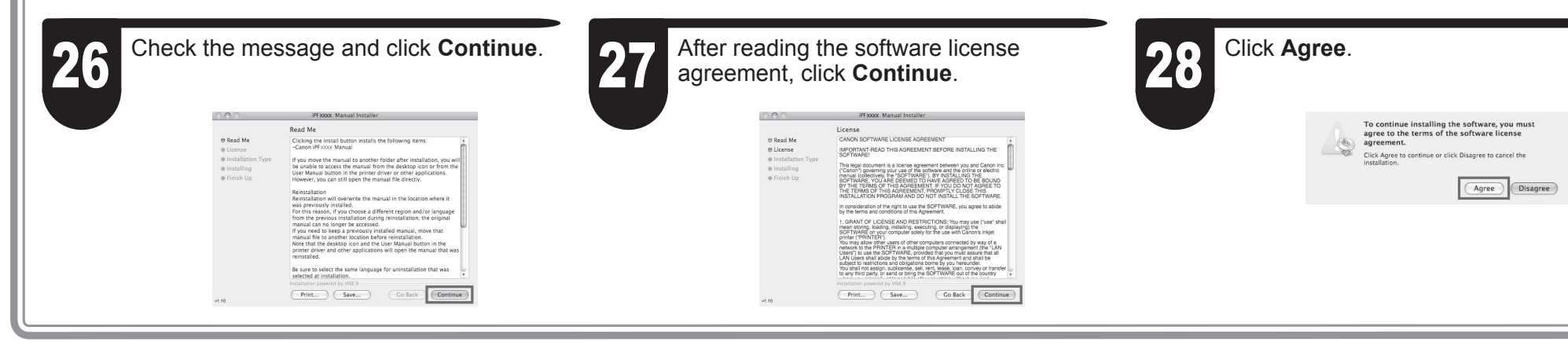

10

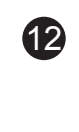

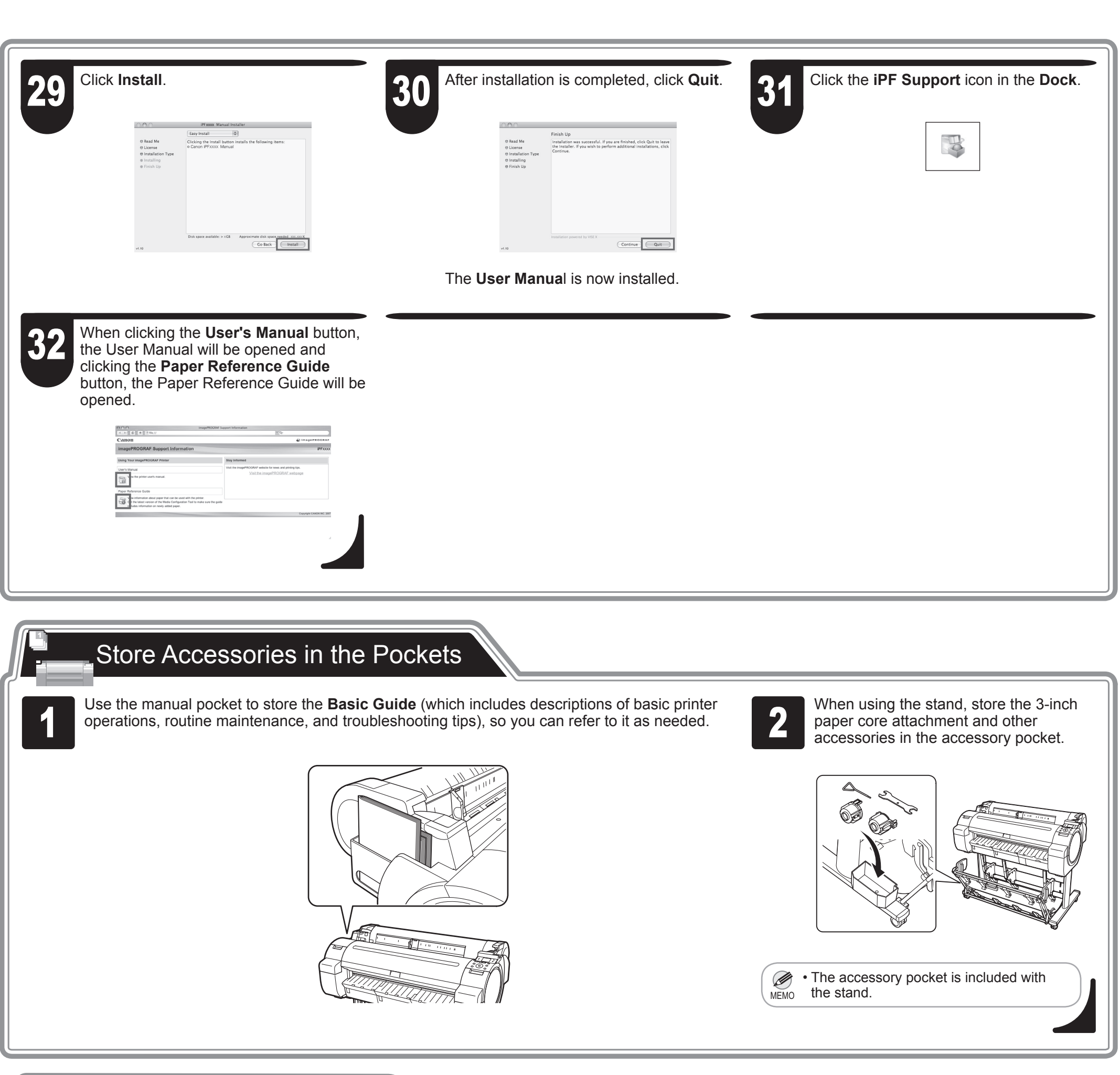

Error messages may appear on the display screen of the control panel during printer installation in some cases. If so, it may not indicate a problem with the printer, and the issue may be easily resolved. Common messages and the causes are listed here with corrective actions. To respond to error messages other than these, refer to the **Basic Guide**. For other detailed printer instructions, refer to the **User Manual** installed at "Install the Printer Driver and the User Manual".

## Responding to Messages

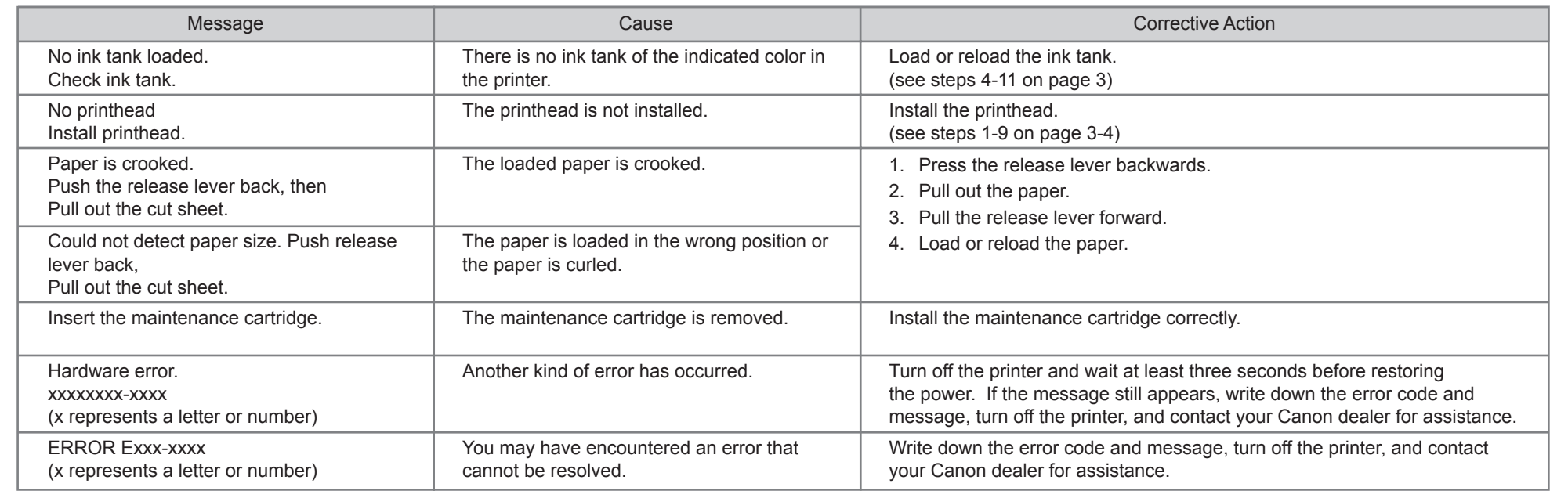

Free Manuals Download Website [http://myh66.com](http://myh66.com/) [http://usermanuals.us](http://usermanuals.us/) [http://www.somanuals.com](http://www.somanuals.com/) [http://www.4manuals.cc](http://www.4manuals.cc/) [http://www.manual-lib.com](http://www.manual-lib.com/) [http://www.404manual.com](http://www.404manual.com/) [http://www.luxmanual.com](http://www.luxmanual.com/) [http://aubethermostatmanual.com](http://aubethermostatmanual.com/) Golf course search by state [http://golfingnear.com](http://www.golfingnear.com/)

Email search by domain

[http://emailbydomain.com](http://emailbydomain.com/) Auto manuals search

[http://auto.somanuals.com](http://auto.somanuals.com/) TV manuals search

[http://tv.somanuals.com](http://tv.somanuals.com/)